# **Mobile App User Guide Concur Travel**

This guide describes the current version, which is shown on the

Applies to these mobile devices:

- $\Box$  iPhone
- $\Box$  iPad

["Introduction"](https://www.concurtraining.com/customers/tech_pubs/MobileDocs/_MOBdoc_CCC.htm) guide. **冈 Android** 

**Last Revised: October 15, 2019**

**IMPORTANT:** Be aware that your company's configuration may not allow for all of the features described here. Generally, if a feature is not available in your configuration of the web version of SAP Concur, then it is not available in the mobile app.

Concur Travel simplifies the corporate travel booking experience by bringing the entire booking process and travel data into one place. Travelers see and manage travel their itineraries in SAP Concur's online travel booking tool.

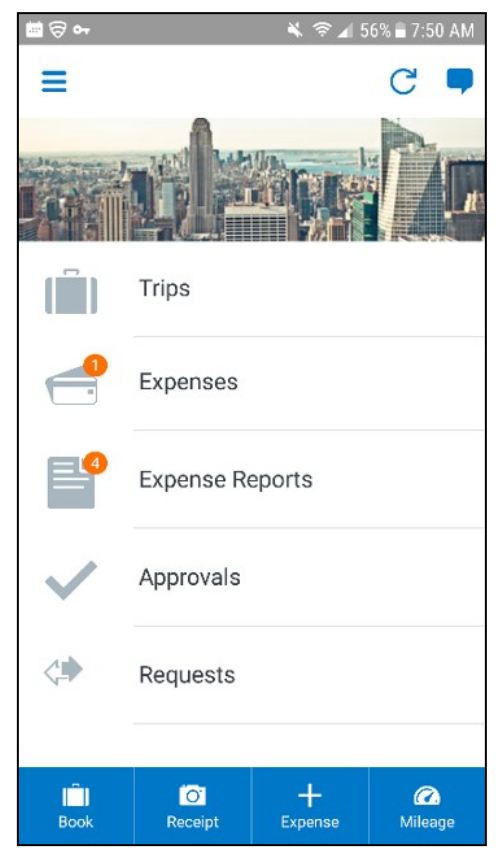

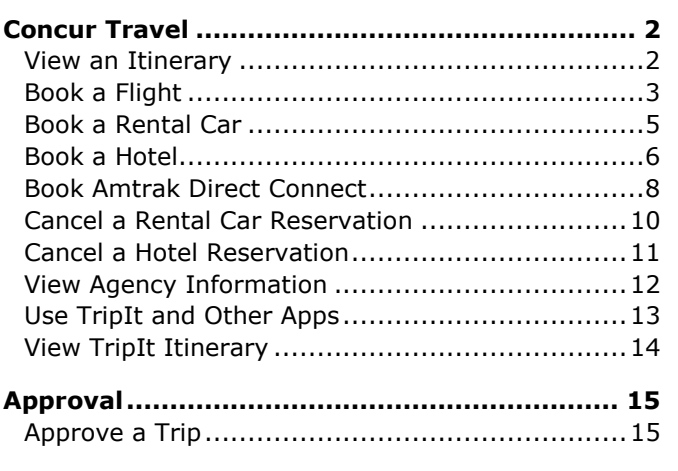

Concur Travel users can:

- Access content from multiple global distribution systems, negotiated and published prices, direct connects, and web-only fares
- Use the SAP Concur mobile app to streamline business travel planning, itinerary management, and expense reporting
- Take pictures of receipts and assign them to line items in expense reports.
- Use Concur® TripLink to capture and manage invisible travel bookings

## <span id="page-1-0"></span>**Concur Travel**

#### <span id="page-1-1"></span>*View an Itinerary*

If you have any trips, a counter **in** is displayed in the **Trips** section of the home screen.

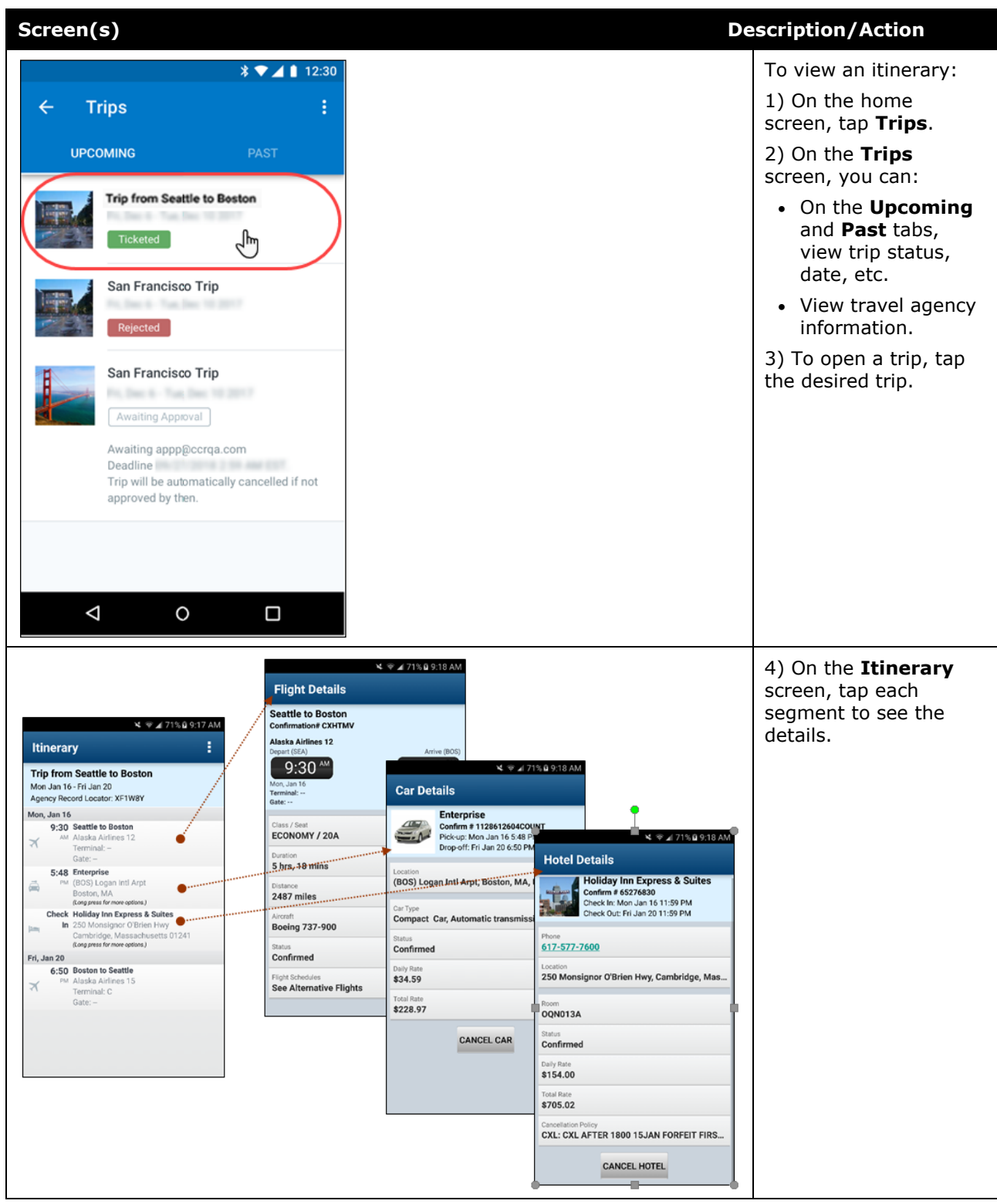

## <span id="page-2-0"></span>*Book a Flight*

Depending on your configuration, you may be able to search for and book a flight. To search for and book a flight:

- On the home screen, tap  $\frac{1}{\sqrt{2}}$  (lower-left corner) and then tap **Book a Flight** on the **Select an Action** menu. – *or* –
- On the **Trips** screen, tap (lower-right corner) and then tap **Flight** on the menu.

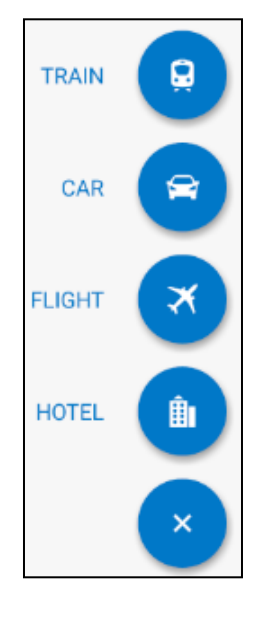

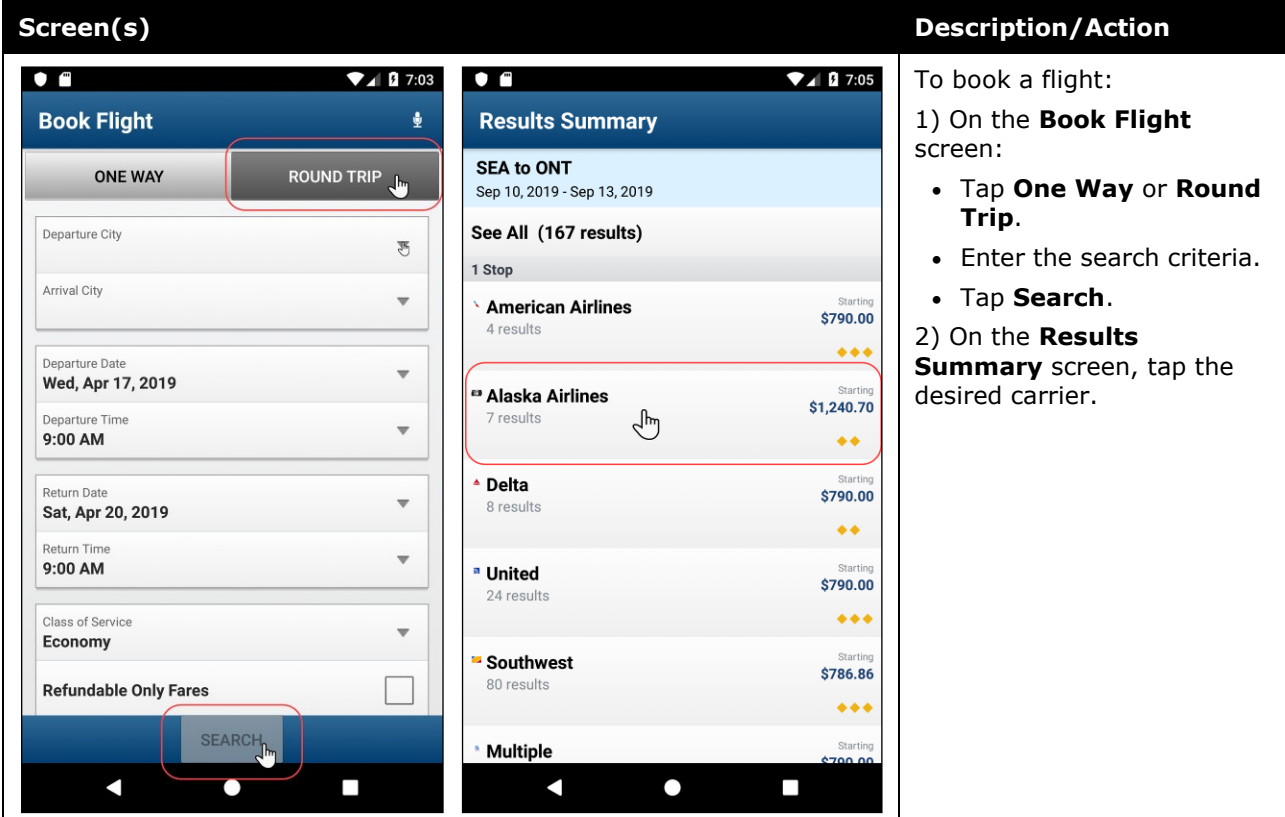

#### **Screen(s) Description/Action**  $\bullet$   $\bullet$  $\nabla$ **4** 2 7:05  $\bullet$   $\bullet$  $\n **2** 7:06$ 3) On the **Select Flight** screen, tap the desired flight. ŧ. **Select Flight Flight Detail** 4) On the **Flight Detail SEA to ONT SEA to ONT** screen: Sep 10, 2019 - Sep 13, 2019 Sep 10, 2019 - Sep 13, 2019 • Review for accuracy. <sup>e</sup> Alaska Airlines \$1,240.70 Departure SEA Tue 11:45AM - ONT Tue 7:40PM • Fill in the fields and make  $\rightarrow$   $\rightarrow$ <sup>e</sup> Alaska Airlines 944  $\frac{1}{2}$  ONT Fri 6:00AM - SEA Fri 8:40AM the desired selections. SEA Tue 11:45AM - PDX Tue 12:50PM • Tap **Reserve**.\$1,240.70 <sup>e</sup> Alaska Airlines 4h 30m Layover in PDX efundable<br> **A** SEA Tue 11:45AM - ONT Tue 7:40PM <sup>49</sup> Alaska Airlines 851 ONT Fri 9:50AM - SEA Fri 12:30PM PDX Tue 5:20PM - ONT Tue 7:40PM \$1,320.70 <sup>e</sup> Alaska Airlines Return SEA Tue 11:45AM - ONT Tue 7:40PM  $\rightarrow$   $\rightarrow$ <sup>49</sup> Alaska Airlines 399 **ONT Fri 11:35AM - SEA Fri 5:25PM** ONT Fri 6:00AM - SEA Fri 8:40AM <sup>■</sup> Alaska Airlines \$1,320.70 **Total Drin** Refundable<br> $\qquad \qquad \blacktriangle$ SEA Tue 11:45AM - ONT Tue 7:40PM \$1,240.70 (Refundable) ONT Fri 11:35AM - SEA Fri 4:40PM Credit Card **Select Card** <sup>e</sup> Alaska Airlines \$1,320.70 SEA Tue 11:45AM - ONT Tue 7:40PM  $\rightarrow$   $\rightarrow$ **RESERVE** ONT Fri 11:35AM - SEA Fri 3:55PM K  $\bullet$  $\overline{\phantom{a}}$  $\overline{\phantom{a}}$  $\Box$

## <span id="page-4-0"></span>*Book a Rental Car*

To search for and book a rental car:

- On the home screen, tap (lower-left corner) and then tap **Book a Car** on the **Select an Action** menu. – *or* –
- On the **Trips** screen, tap (lower-right corner) and then tap **Car** on the menu. – *or* –
- To add a car to an existing itinerary, with the itinerary open, tap the menu button and then tap **Add Car**.

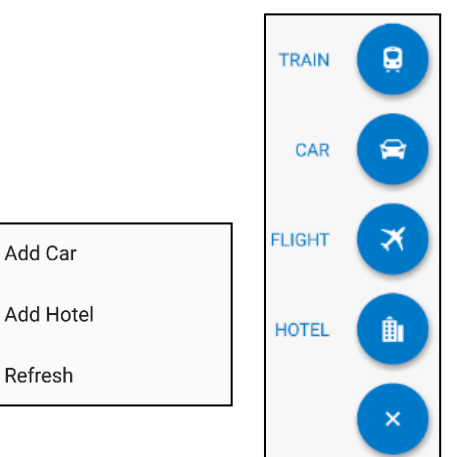

# **Screen(s) Description/Action**

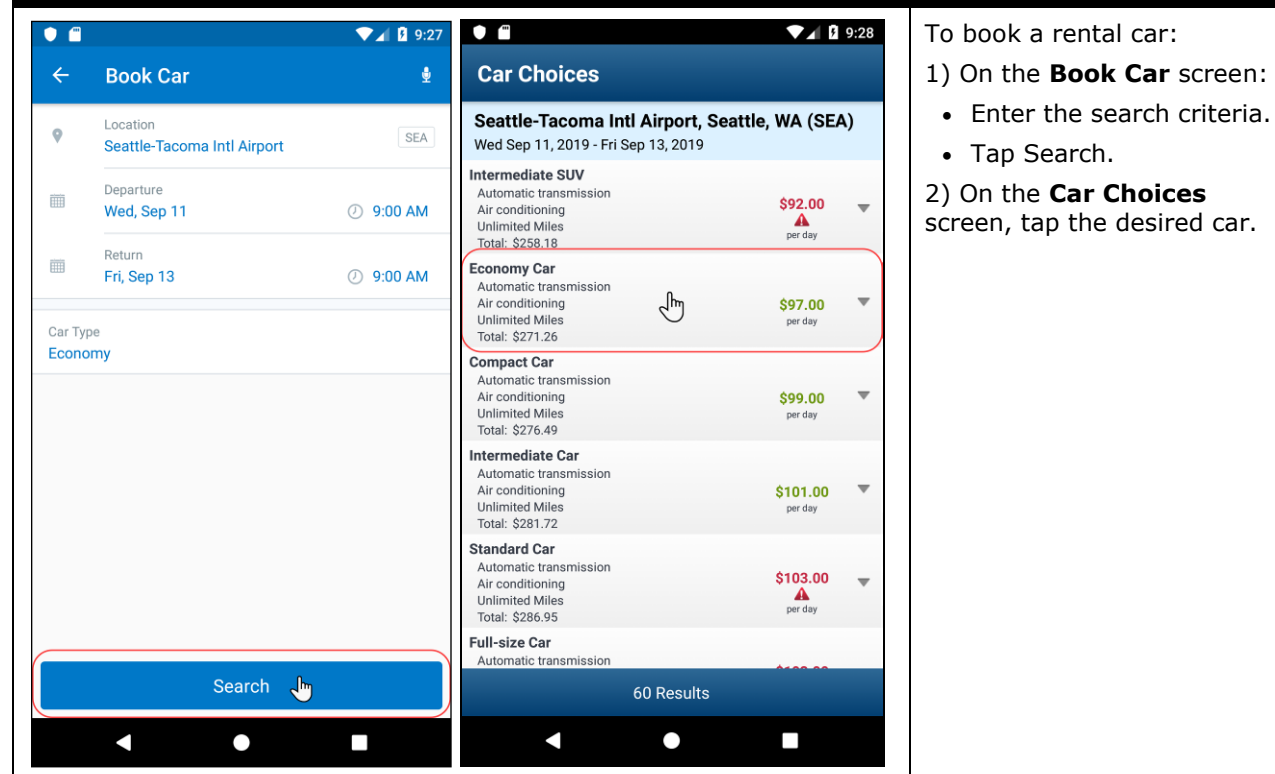

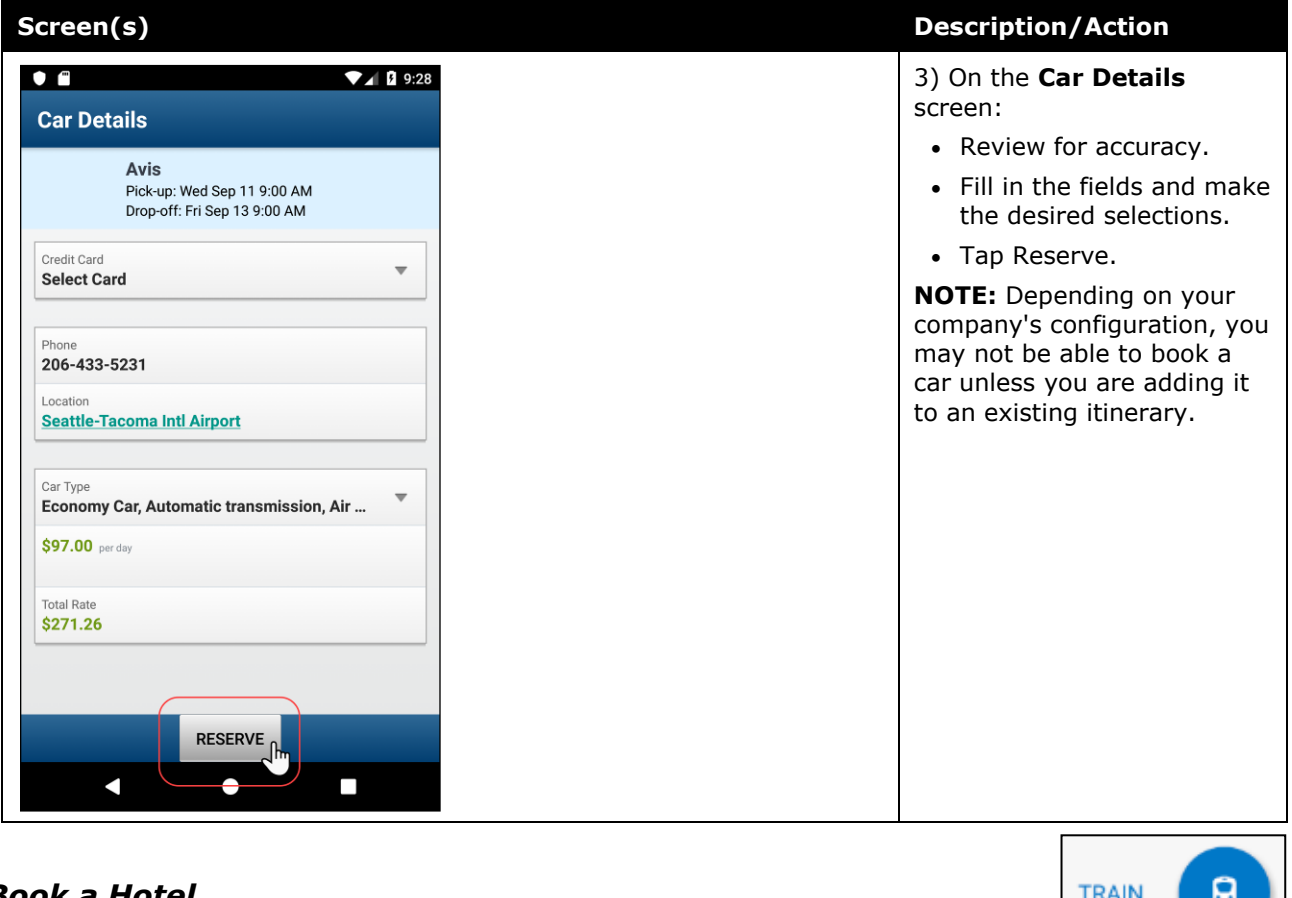

<span id="page-5-0"></span>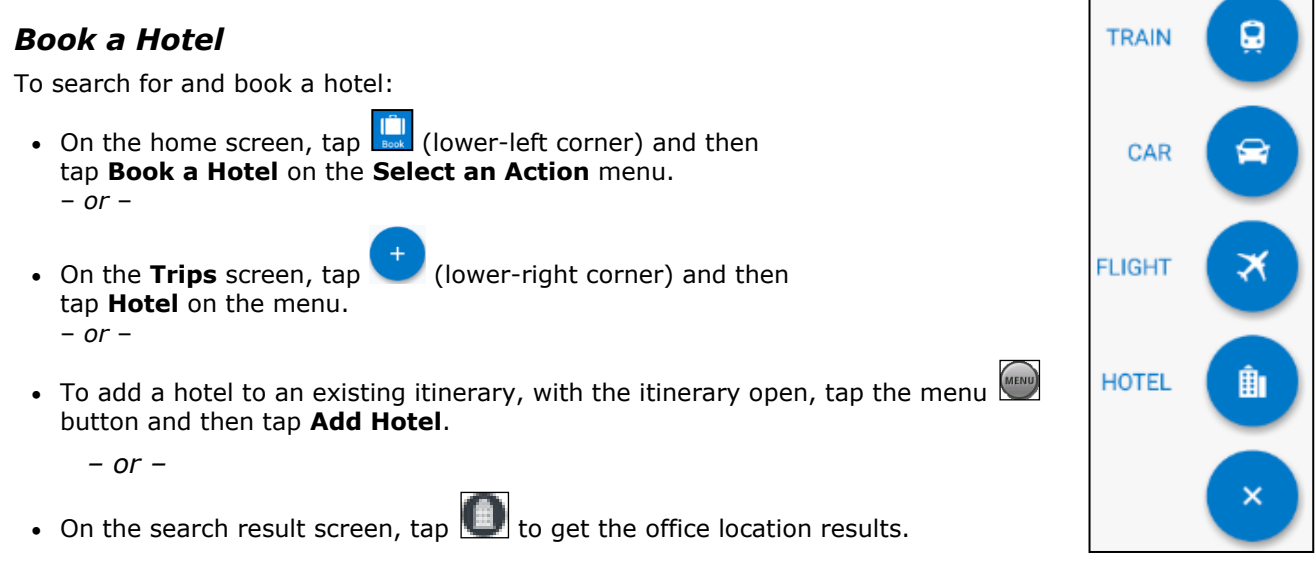

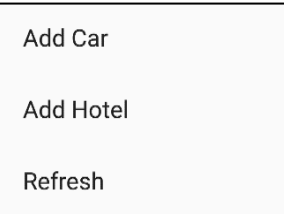

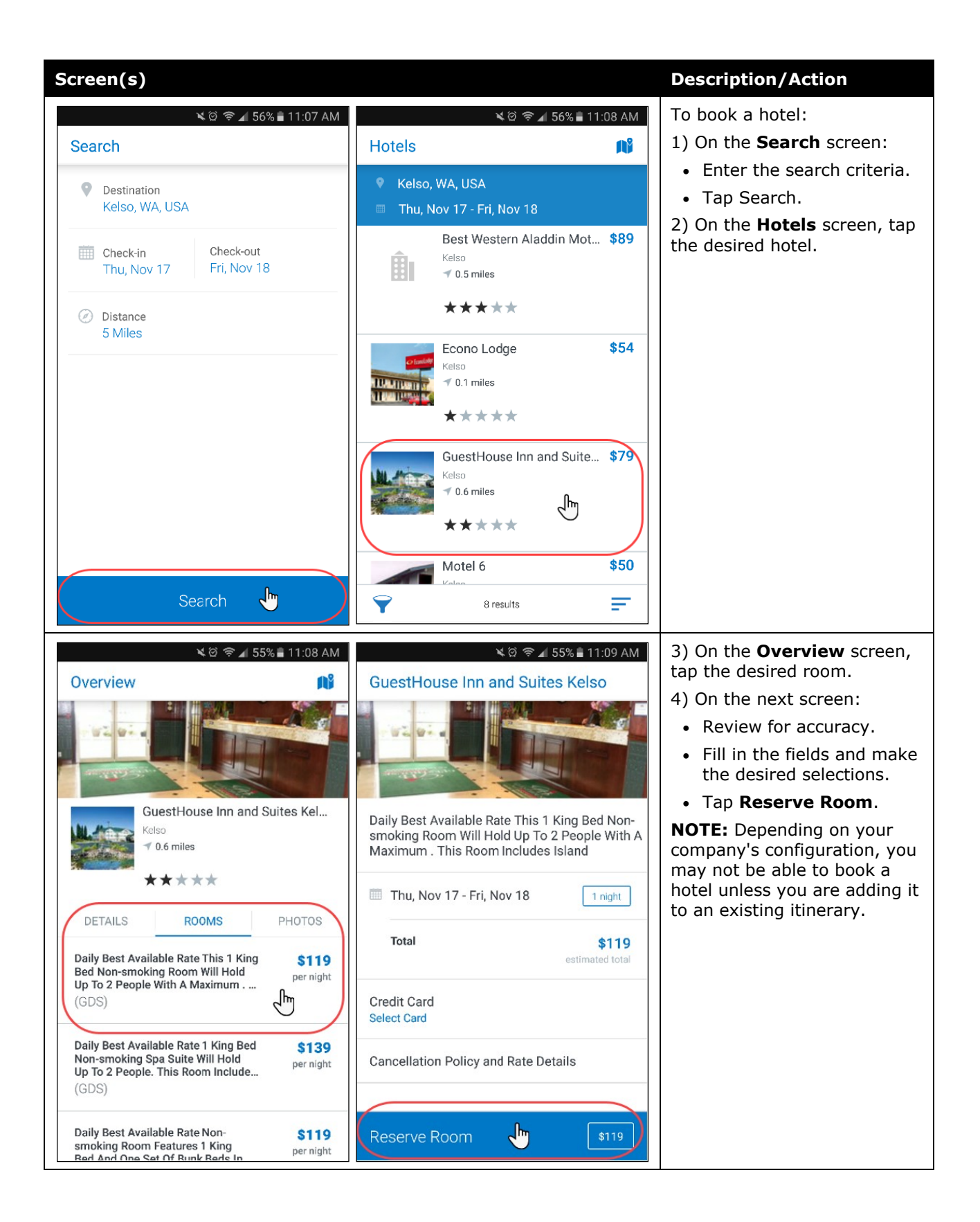

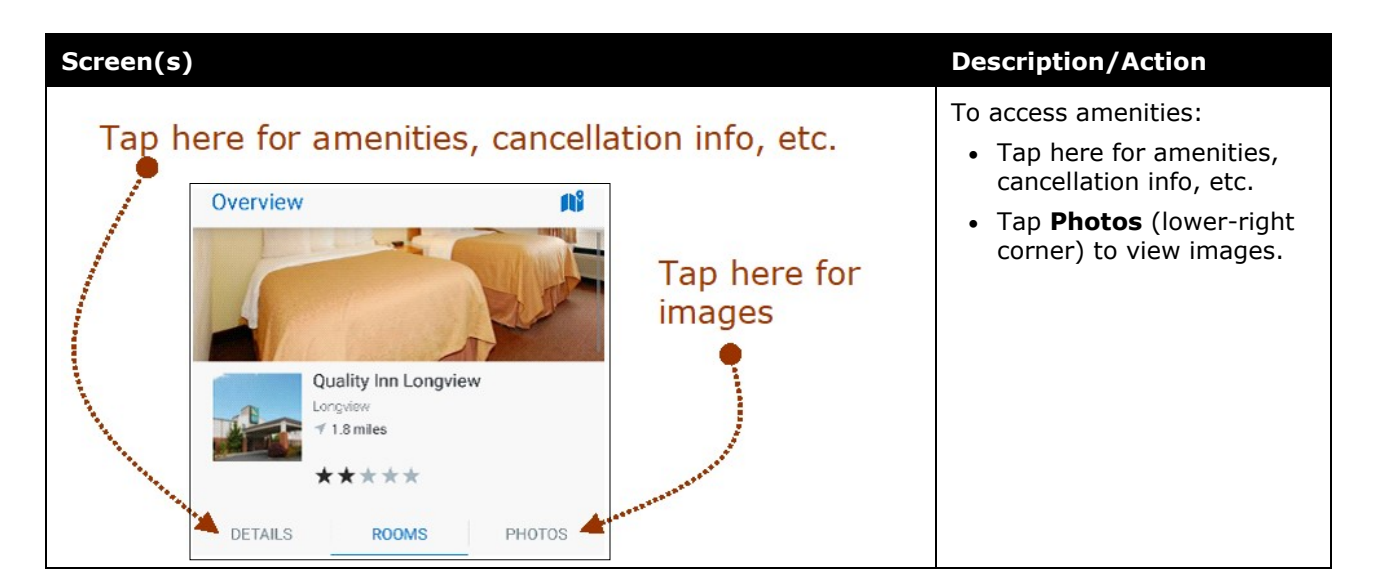

## <span id="page-7-0"></span>*Book Amtrak Direct Connect*

You can book rail if your company is configured to use Amtrak Direct Connect.

- On the home screen, tap  $\begin{bmatrix} \begin{bmatrix} 1 \\ 2 \end{bmatrix} \end{bmatrix}$  (lower-left corner) and then tap **Book Train** on the **Select an Action** menu. – *or* –
- On the **Trips** screen, tap (lower-right corner) and then tap **T rain** on the menu.

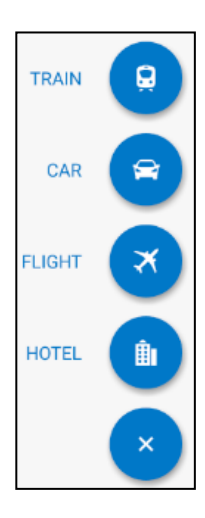

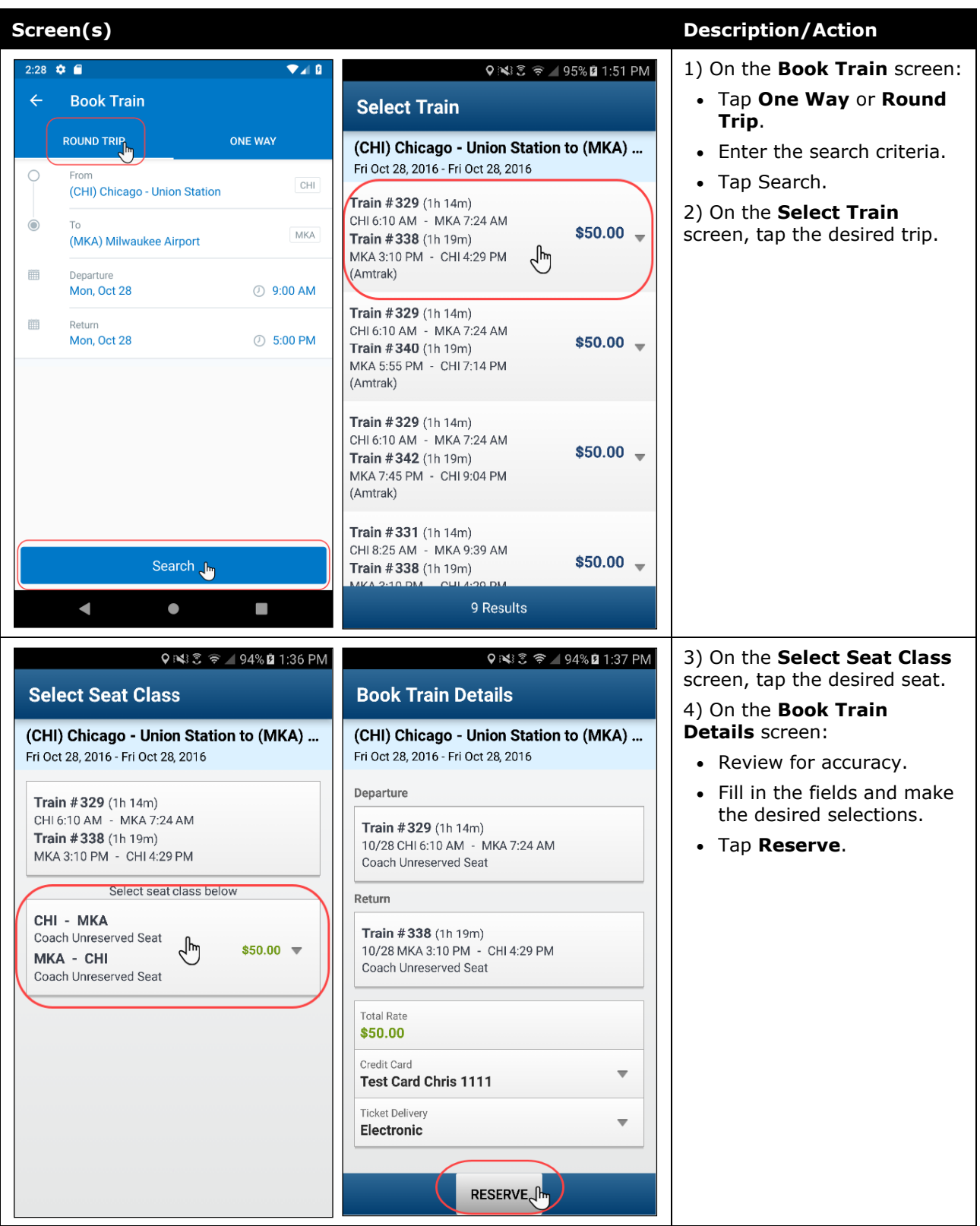

## <span id="page-9-0"></span>*Cancel a Rental Car Reservation*

There are two ways to cancel a car reservation on an itinerary.

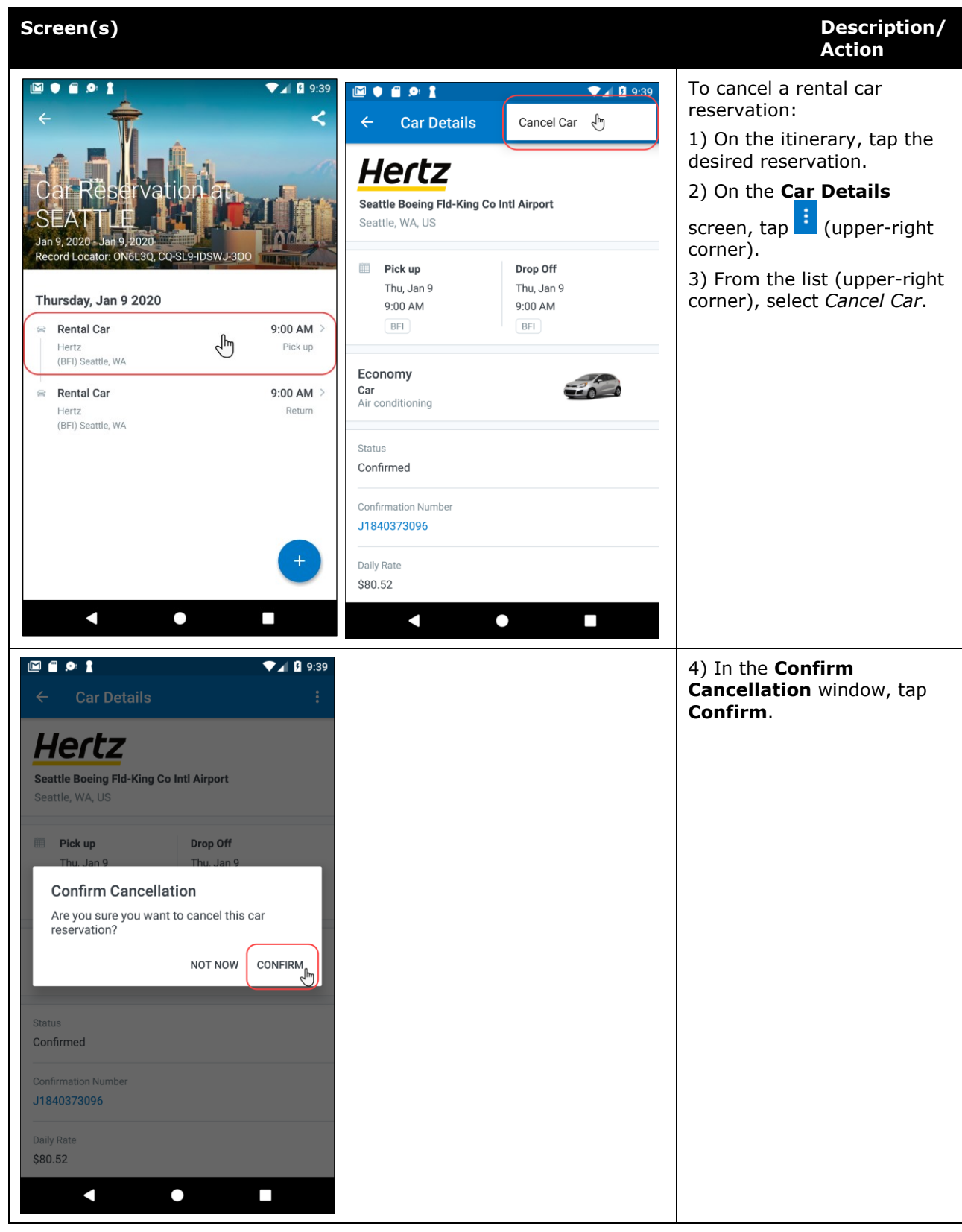

## <span id="page-10-0"></span>*Cancel a Hotel Reservation*

There are two ways to cancel a hotel reservation on an itinerary.

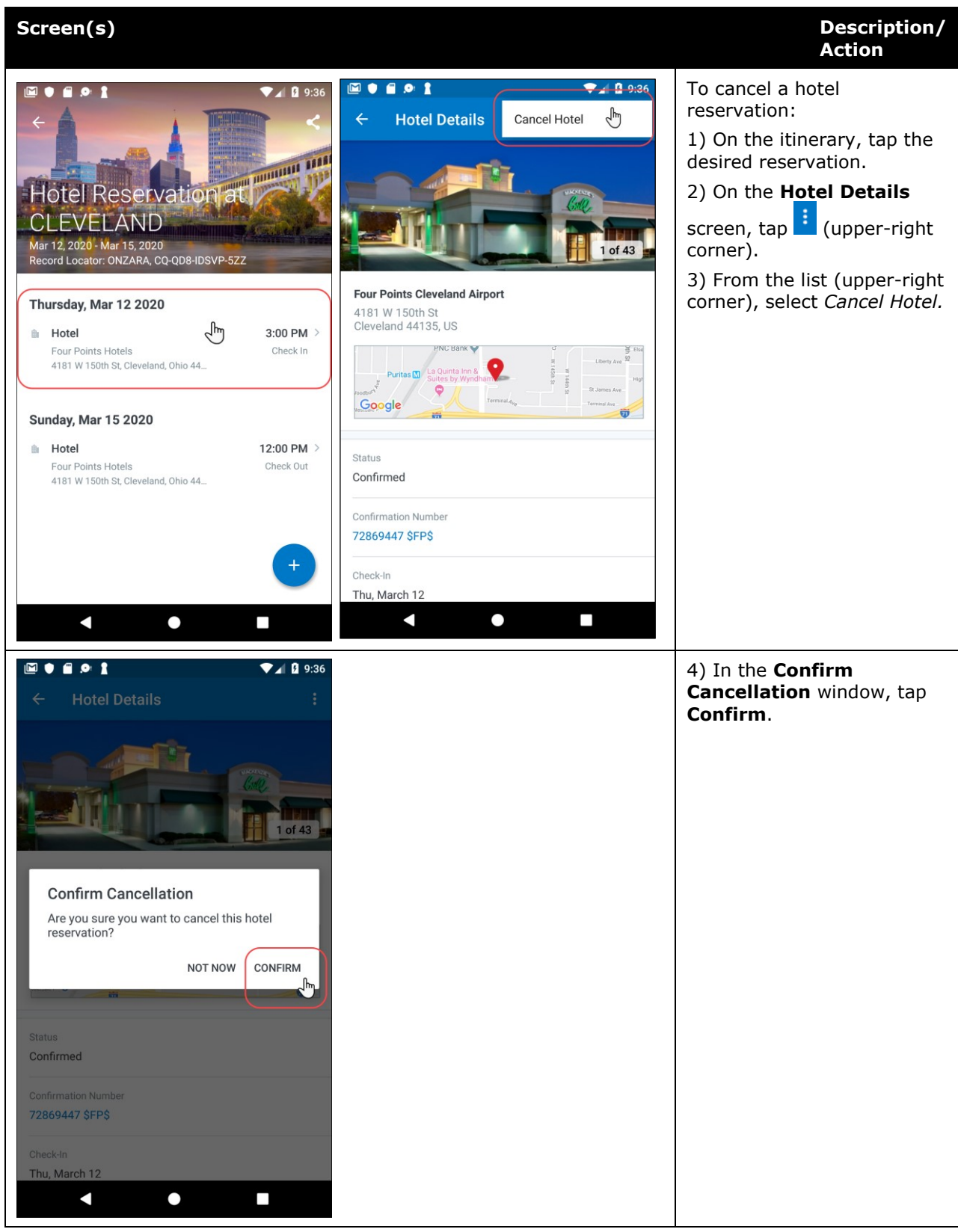

## <span id="page-11-0"></span>*View Agency Information*

You can access your agency information, such as hours, phone numbers, and web site information.

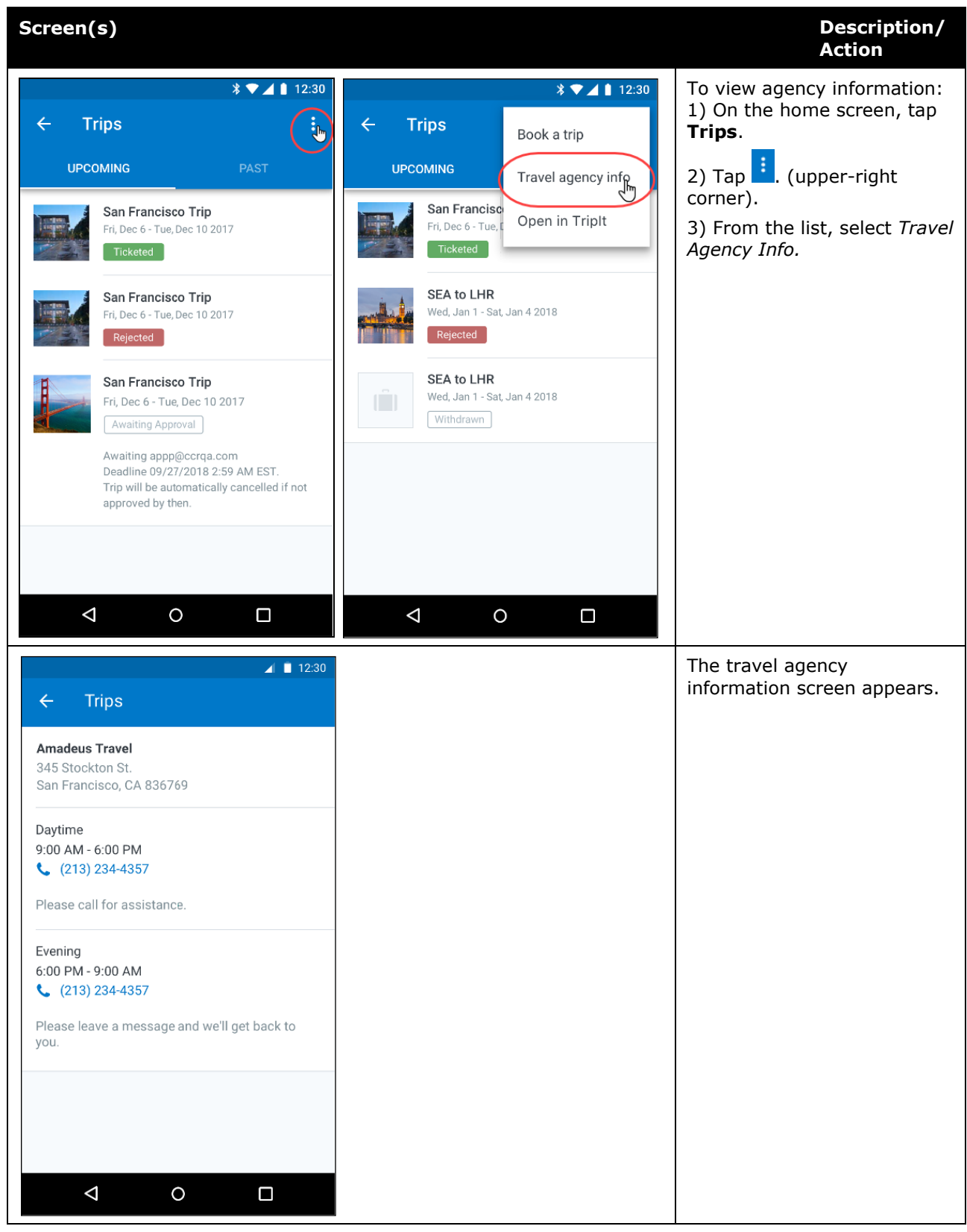

## <span id="page-12-0"></span>*Use TripIt and Other Apps*

Depending on your company's configuration, TripIt (and other apps) may be available for download via the home screen.

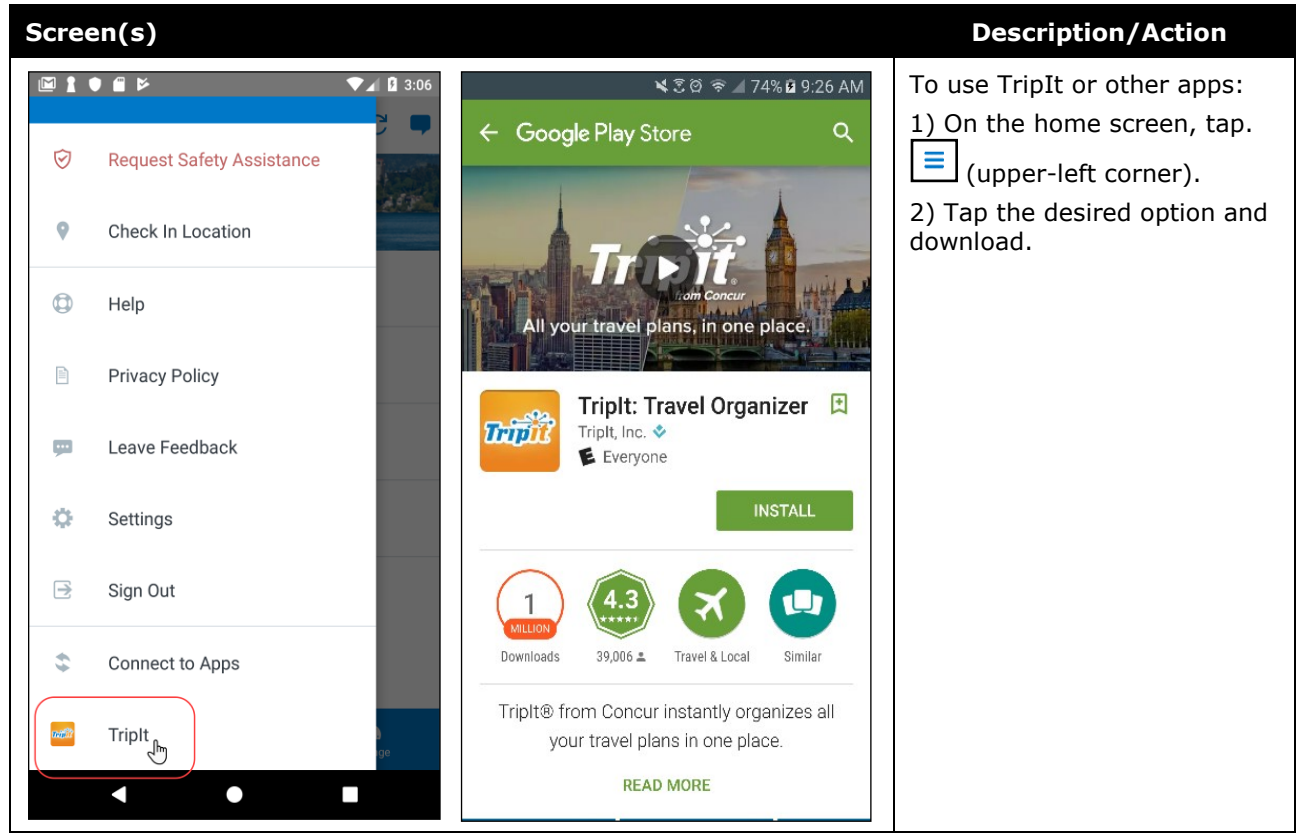

<span id="page-13-0"></span>*View TripIt Itinerary*

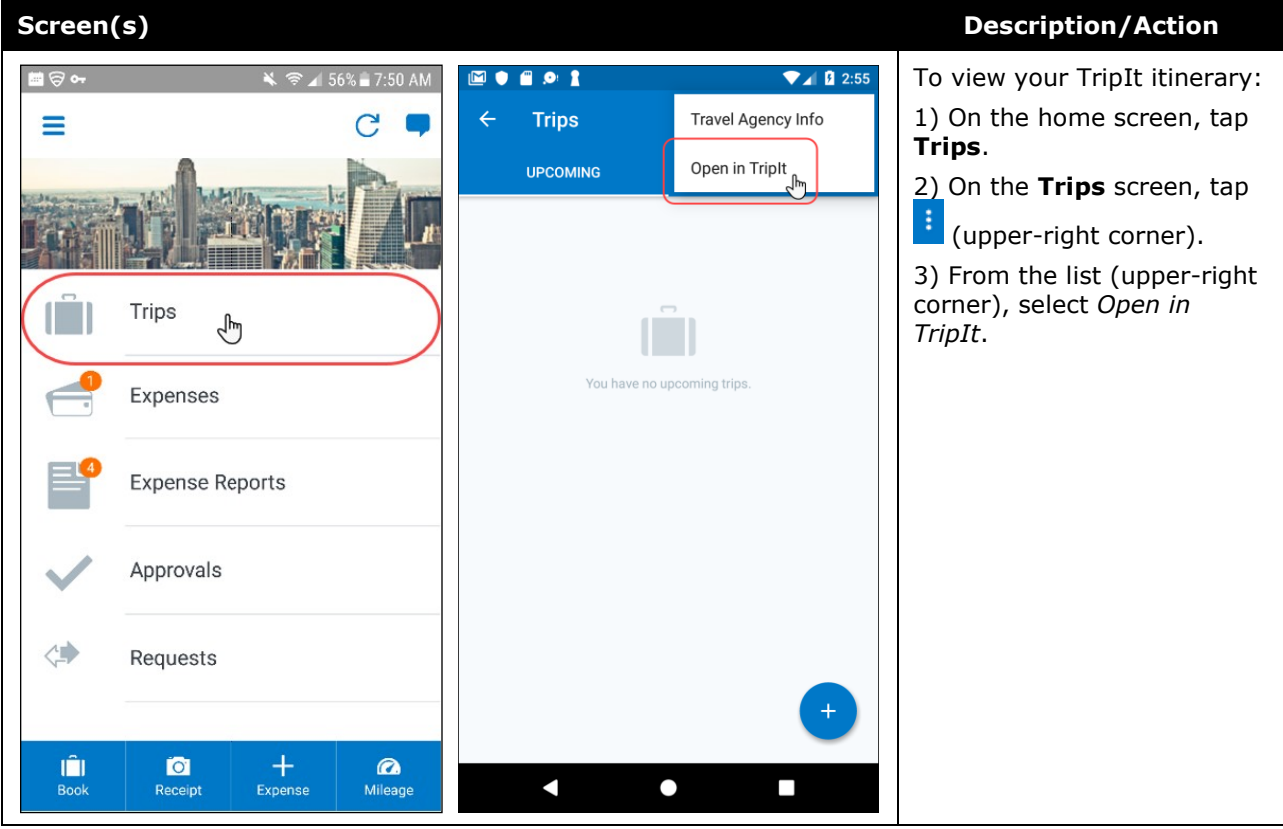